# **Tier Price**

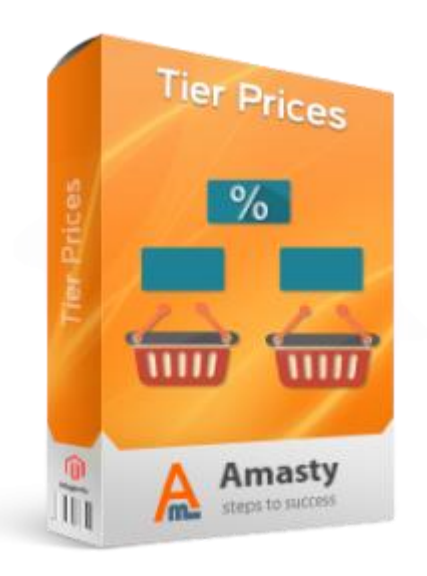

# **Magento 1 Extension User Guide**

**Official extension page: [Tier Price](https://amasty.com/magento-tier-price.html)**

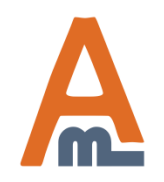

User Guide: [Tier Price](http://amasty.com/magento-tier-price.html)

## **Table of contents:**

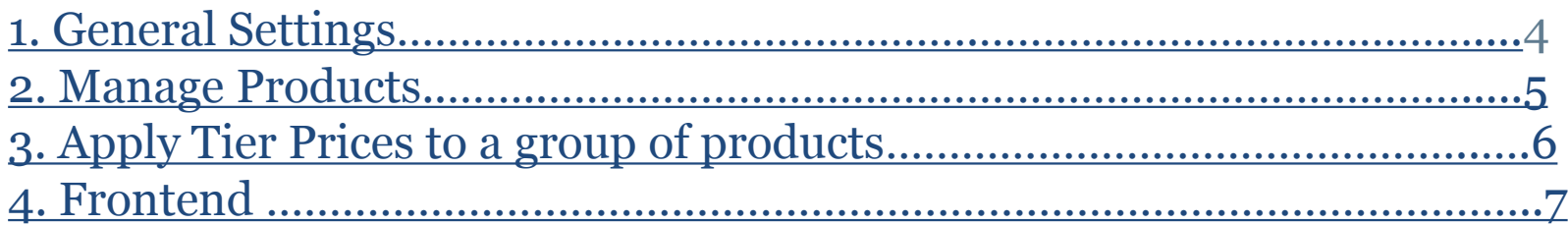

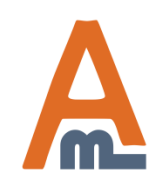

User Guide: [Tier Price](http://amasty.com/magento-tier-price.html)

#### **Tier Price**

Enhance default Magento tier price functionality by setting up quantity based discounts as a percentage of product's base price instead of manual editing of fixed prices again and again. It greatly saves your time and increases the number of loyal customers.

- Fixed tier price
- Discount percent of base price
- Discount amount of base price
- Bulk tier prices update
- Choose regular or final price as a base

With the extension, you'll be able to specify tier prices for each customer group. You can also configure different tier prices on each website. This is convenient if you have different pricing for each location you work with.

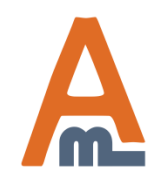

User Guide: [Tier Price](http://amasty.com/magento-tier-price.html)

## **1. General Settings**

### To get the access to the 'Tier Price' settings please go to: **System → Configuration → Tier Prices**

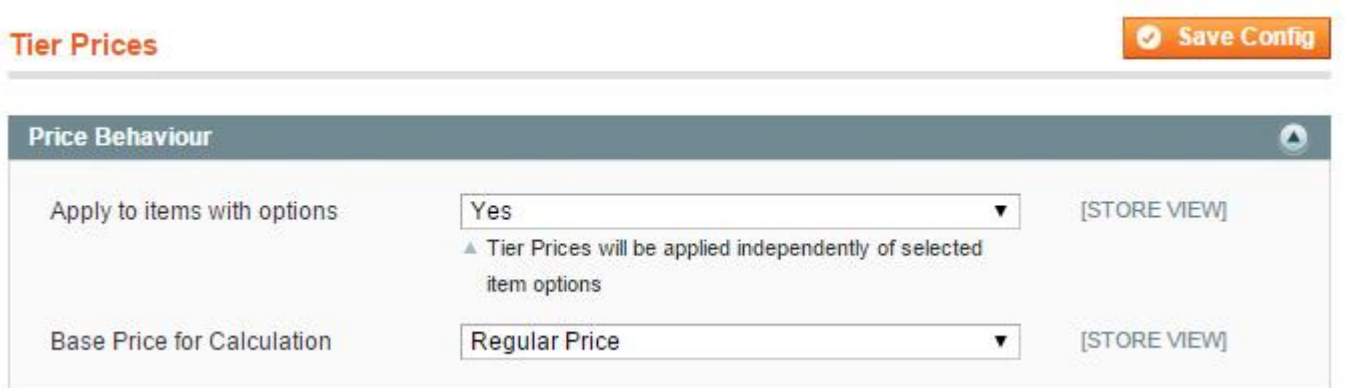

**Apply to items with options.** Note that Tier Prices will be applied independently of selected item options.

Choose which price should be the **base for tier price** calculation. There are 2 options - regular or final prices.

<span id="page-3-0"></span>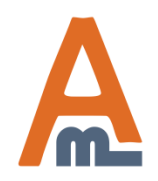

User Guide: [Tier Price](http://amasty.com/magento-tier-price.html)

## **2. Manage Products**

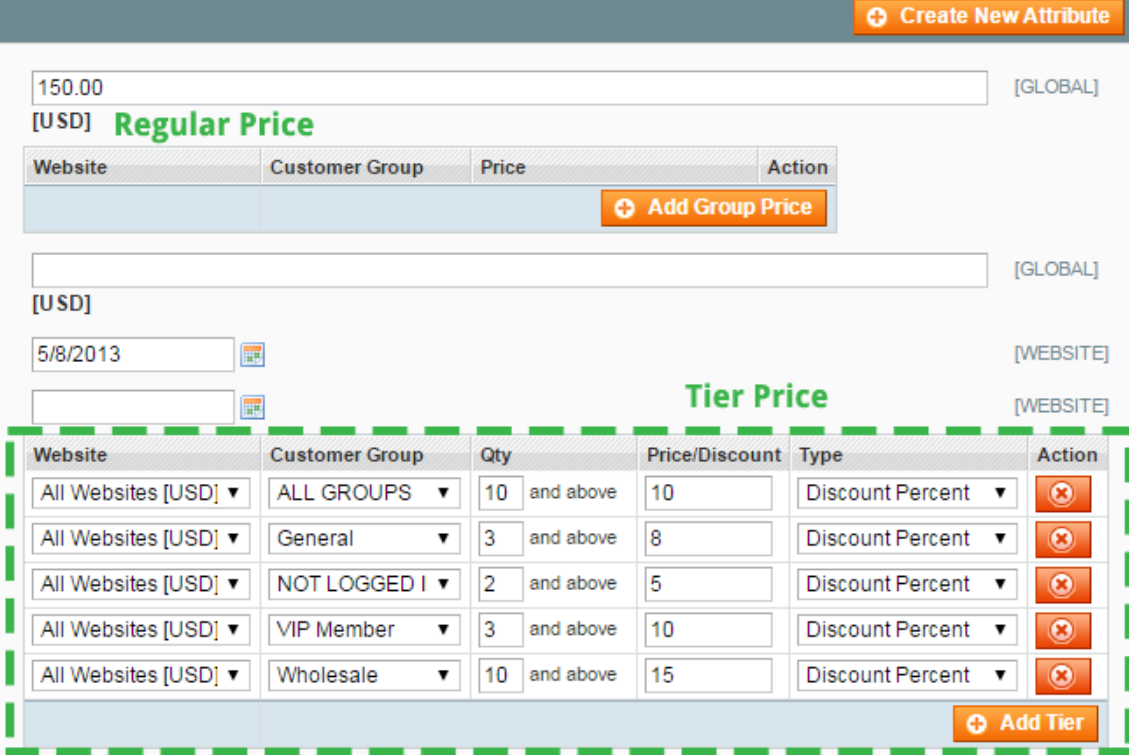

To apply a tier price, go to the **Catalog → Manage Products** page and choose the necessary product.

In the product settings choose tab **Prices**.

Choose **customer group**, **quality** of the product, **discount type** and **amount** when setting tier prices for the product.

<span id="page-4-0"></span>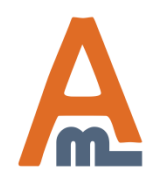

## User Guide: [Tier Price](http://amasty.com/magento-tier-price.html)

## **3. Apply Tier Prices to a group of products**

Action

 $\circledcirc$ 

d Tier

.

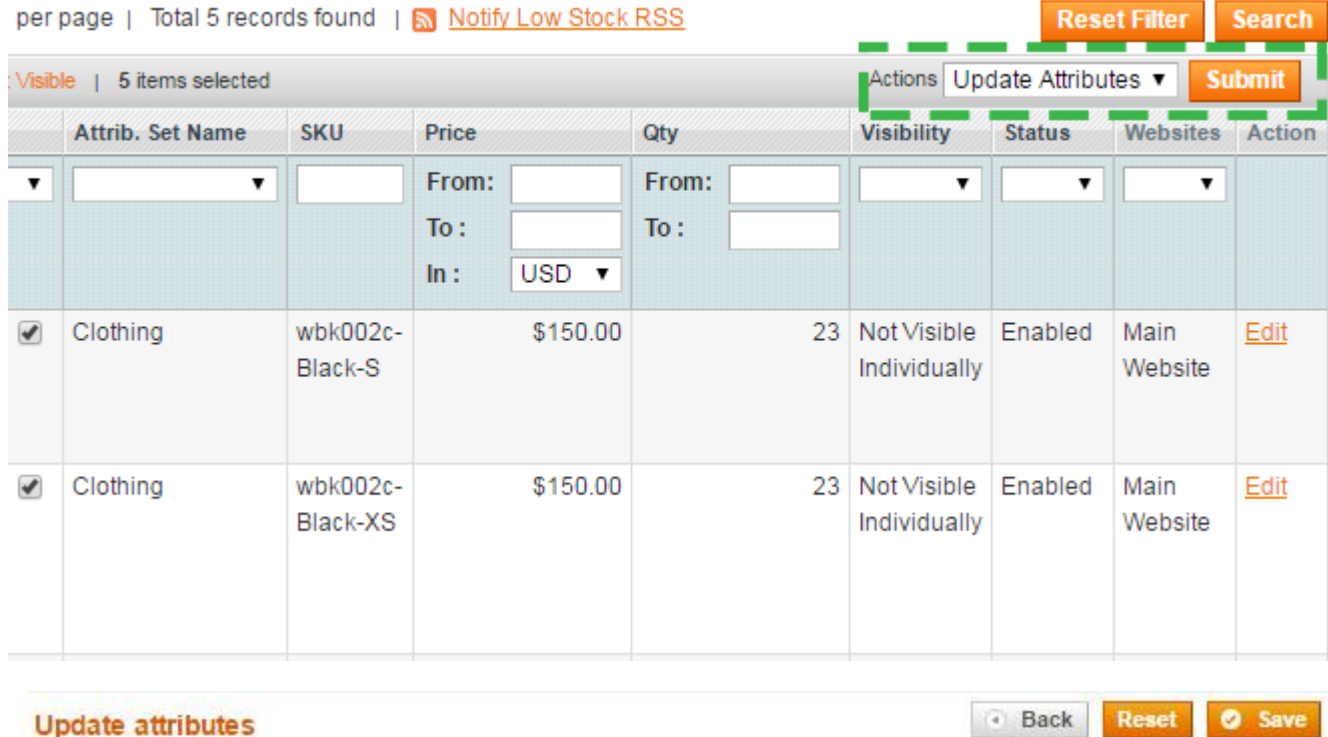

**Customer Group** 

ALL GROUPS

Update selected products in bulk using Update Attributes action on the product grid. Go **Catalog → Manage Products**.

To update several products in a bulk, select the items, choose Update Attributes action and then press Submit button.

Navigate to the **Tier Prices**  tab. In the Tier Prices area, check the Change option to add a tier price. Click **Add Tier** button to fill out the columns.

<span id="page-5-0"></span>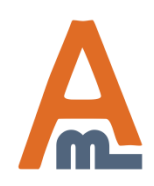

**Tier Prices** 

**Tier Price** 

Website

Change

All Websites [USD ▼

#### User Guide: [Tier Price](http://amasty.com/magento-tier-price.html)

Price\Discount Type

**Discount Percent** 

**Discount Percent** 

**Discount Amount** 

**Fixed Price** 

Qty

10

3

.

## **4. Frontend**

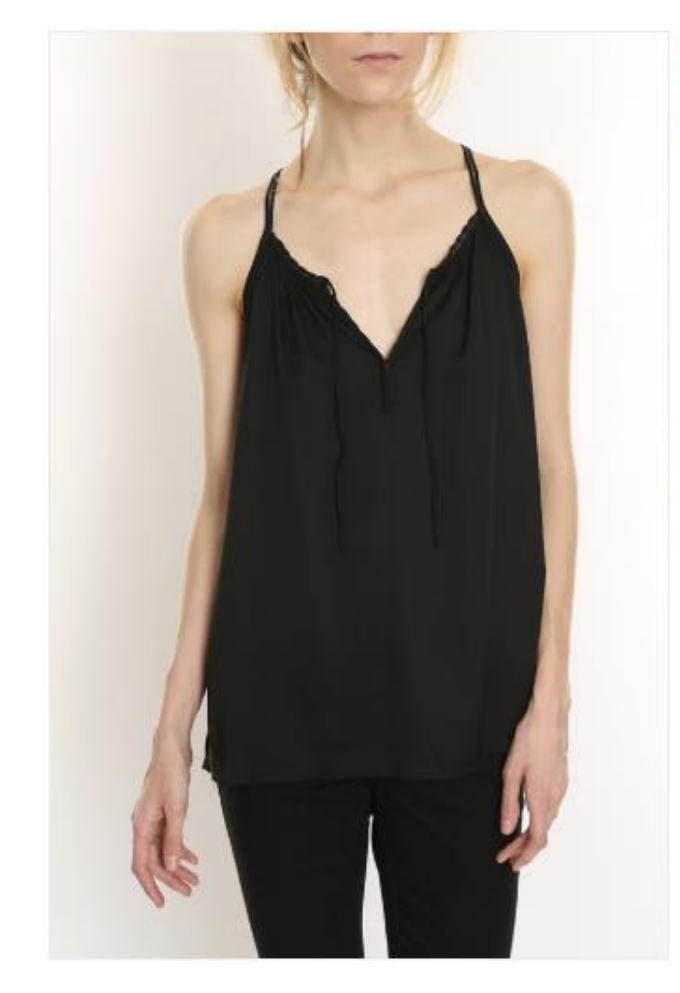

## **BLACK NOLITA CAMI IN STOCK** \$150.00

#### Buy 2 for \$142.50 each and save 5% Buy 10 for \$135.00 each and save 10%

Cut from tissue-weight silk crepe de chine, this airy style features a ruched neckline with tie and an unfinished hem for a contrastinly rugged feel. Compliment yours with skinny jeans.

> See how **Tier Prices** look like on a product page.

<span id="page-6-0"></span>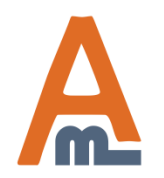

### User Guide: [Tier Price](http://amasty.com/magento-tier-price.html)

## **4. Frontend**

## **DECORATIVE ACCENTS**

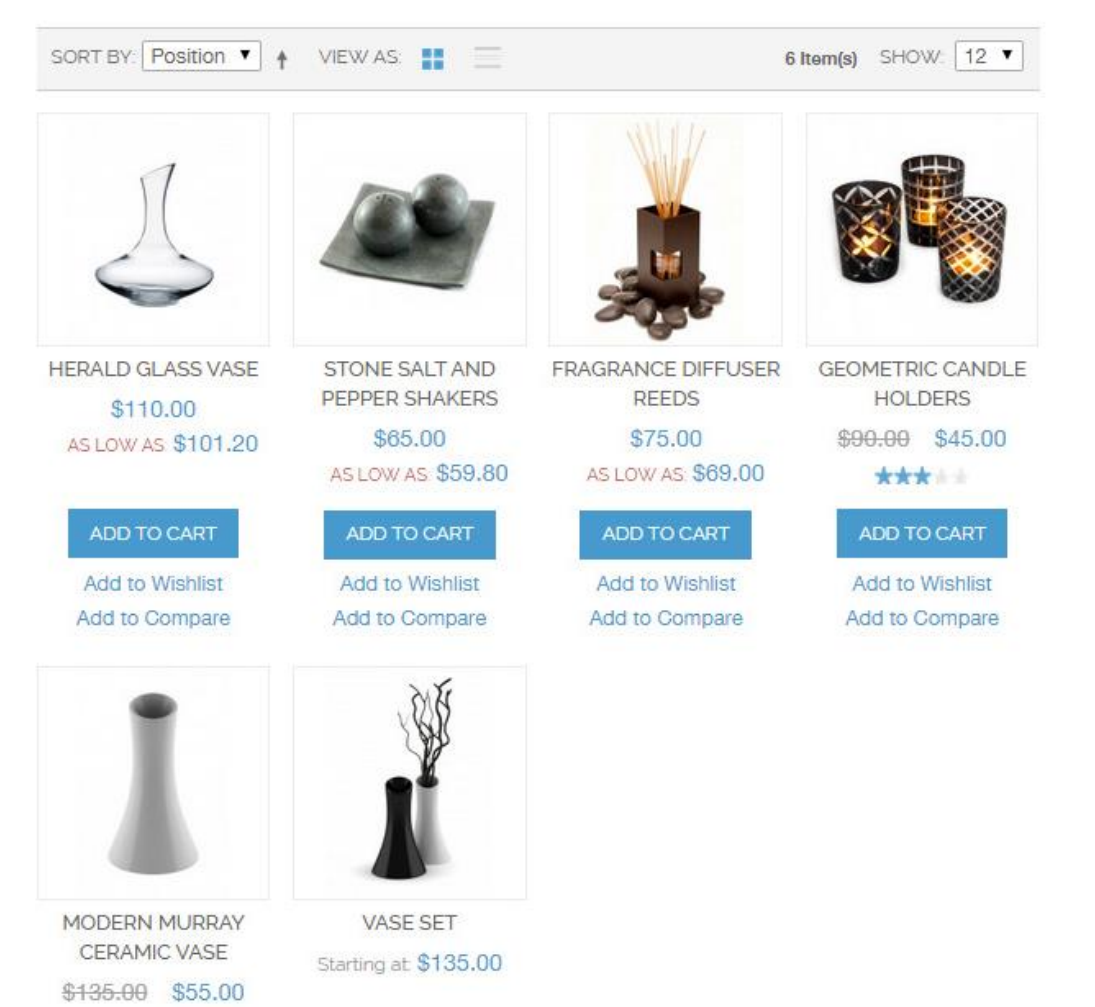

Products displayed on the **category page** after bulk tier prices update.

<span id="page-7-0"></span>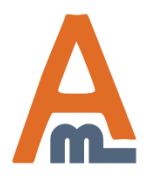

## User Guide: [Tier Price](http://amasty.com/magento-tier-price.html)

# **Thank you!**

Should you have any questions or feature suggestions, please contact us at: [http://amasty.com/contacts](http://amasty.com/contacts/)

Your feedback is absolutely welcome!

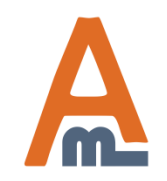

User Guide: [Tier Price](http://amasty.com/magento-tier-price.html)